## **SECURE DRIVE + KP**

# ユーザーマニュアル

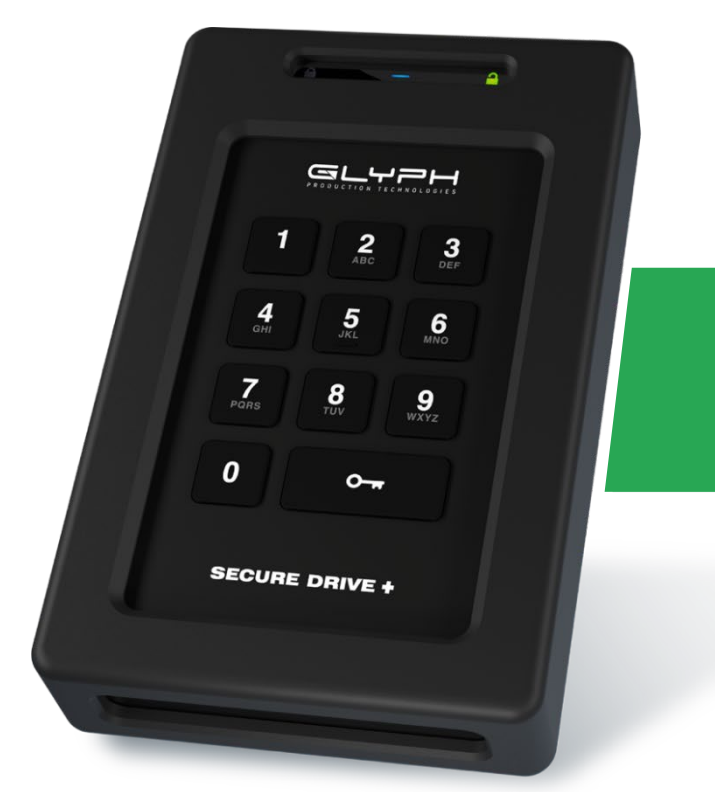

ハードウェア暗号化外付け ポータブルドライブ

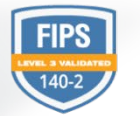

reddot design award  $winner$  2019

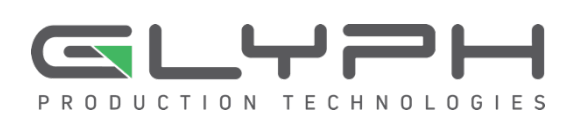

目次

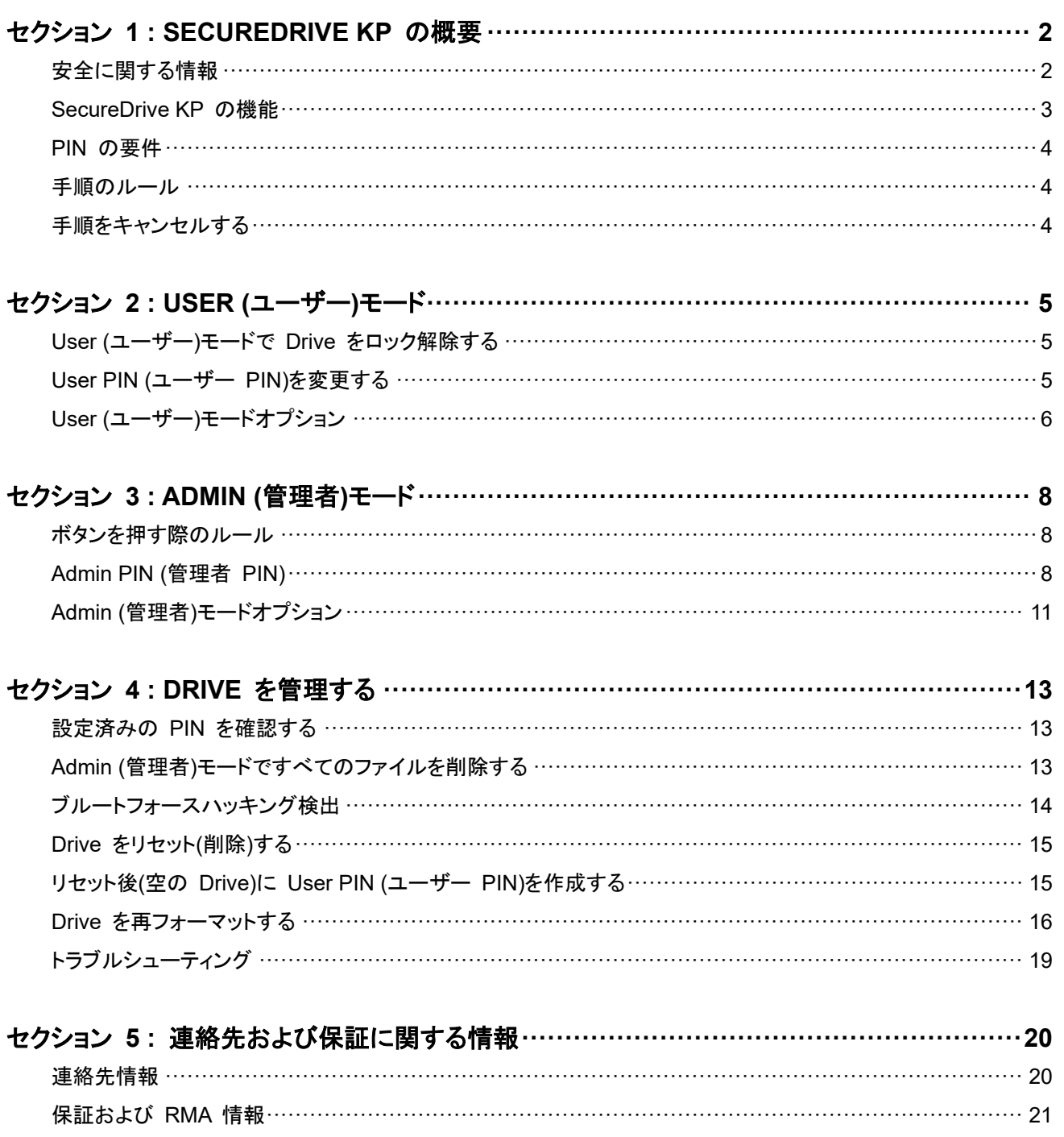

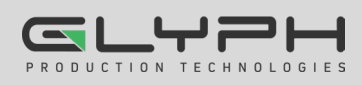

## <span id="page-2-0"></span>セクション **1 : SECUREDRIVE KP** の概要

SecureDrive-Keypad モデル(以降、「Drive」)をお買い上げいただき、ありがとうございます。ハードウェア暗号化機能を搭 載し、パスワードで保護された、使いやすい USB 3.0 対応の外付けデータストレージドライブです。前面に 11 個の英数 字ボタンキーパッドがあり、OS に依存しないユーザー認証が可能です。

Drive には XTS-AES 256-bit ハードウェア暗号化機能が搭載され、すべてのデータをリアルタイムで暗号化します。ソフト ウェアのドライバや更新が必要ないうえ、標準の USB プロトコルをサポートするすべてのコンピューターおよび組み込みシ ステムで動作します。Drive を紛失したり、盗難にあった場合も、ドライブ内のすべてのデータはミリタリーグレードの暗号化 によって保護されています。PIN (暗証番号)を入力しない限り、データにアクセスできないので安心です。

Drive は User PIN (ユーザー PIN)と Admin PIN (管理者 PIN)の両方を使用して設定できるため、個人使用はもちろん、 医健、法務、企業、行政などビジネス用途にも最適です。Drive には、Cloud Backup (クラウドバックアップ)および組み込み の Antivirus ( アンチウィルス )機能がインストールされている場合があります。詳細は、テクニカルサポート [support@securedrive.com](mailto:support@securedrive.com) にお問い合わせください。

#### 要件

Driveは、コンピューターに接続して使用します。Windows、Mac、Android、Linux、Chrome オペレーティングシステム、お よび任意の組み込みシステムで動作し、USB 2.0 以上のポートが必要です。

#### 同梱品

<span id="page-2-1"></span>• SecureDrive KP x 1 • クイックスタートガイド x 1 • USB 3.0 ケーブル x 1

## 安全に関する情報

このアイコン 4 は、製品およびデータの安全に関する重要な情報(警告メッセージ)を示しています。このマークのついた メッセージには留意してください。ご不明な点については、サポートにお問い合わせください。

#### 安全上の注意

- **ADrive を水や湿気にさらさないでください。** 
	- Drive をリセットすると、保存されたすべてのデータ、パスワード、設定が削除されます。 ドライブが空になり、フォーマットが必要になります。
	- パスワードを忘れると、Drive を使用できなくなります。「裏技」のようなものはありません。

コンプライアンス責任者が明示的に承認していない変更または修正を加えると、機器を操作するユーザー権限が 無効になることがあります。

#### 電磁干渉**(EMI)**に関する注意

強い電磁干渉によって、製品の正常な機能が妨げられる場合があります。そのような場合は、製品を取り外して再度挿入し、 以下の操作マニュアルに従って通常の操作を再開してください。機能を再開できない場合は、別の場所で製品を使用してく ださい。

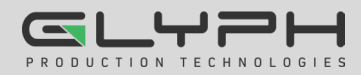

## <span id="page-3-0"></span>**SecureDrive KP** の機能

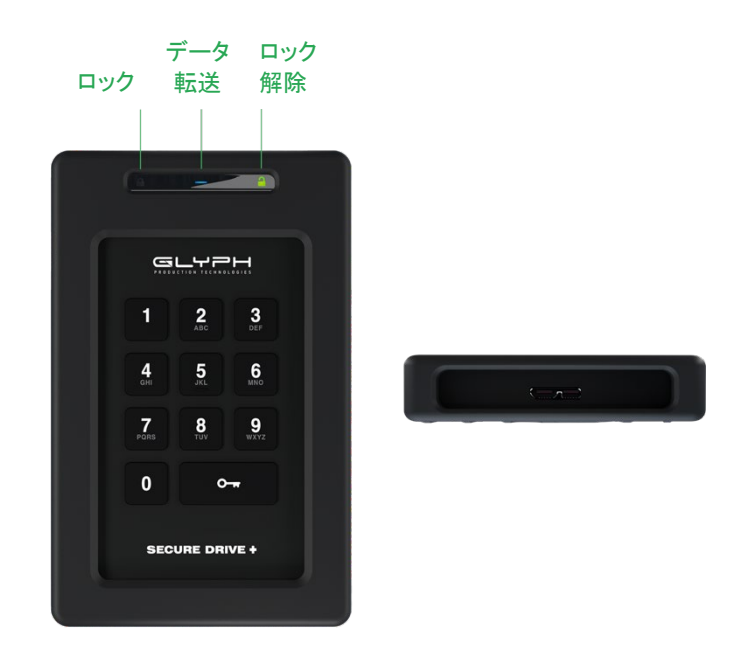

#### **LED** の説明

SecureDrive の LED について、カラーアイコンを使用して説明します。

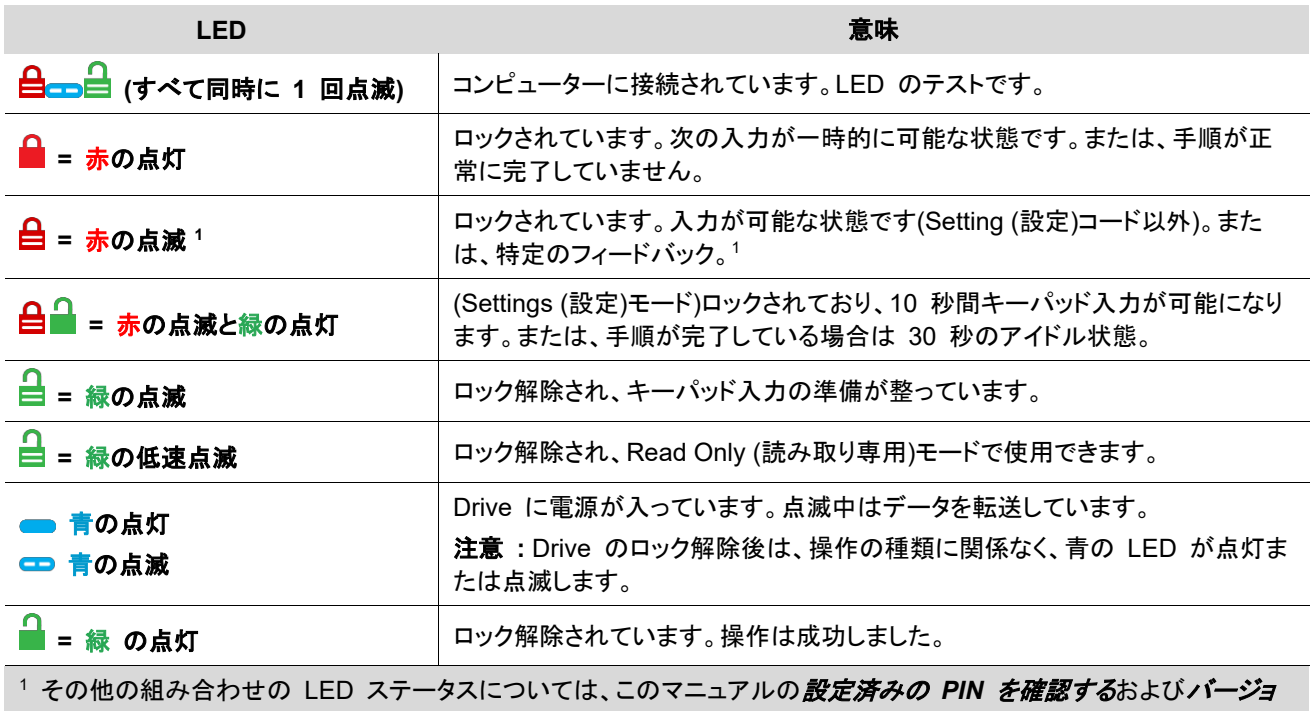

カ番号の確認方法などを参照してください。

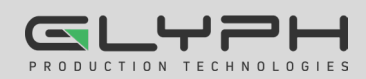

## <span id="page-4-0"></span>**PIN の要件**

User PIN (ユーザー PIN)または Admin PIN (管理者 PIN)は次のように設定する必要があります。

- 7 ~ 15 文字
- 同一の数字のみを繰り返すことはできません(「3333333」など)。
- 連続する数字のみを使用することはできません(「1234567」、「78901234」、「7654321」など)。

注意 **:** 言葉を作ると(各文字に対応する番号キーを使用する)、数字の羅列よりも記憶しやすくなります。

### <span id="page-4-1"></span>手順のルール

すべての操作で、Drive が USB ケーブルでコンピューターに接続されている必要があります。表示されている LED ス テータスは、各ステップの実行後に表示されるものです。特に説明がない限り、すべての手順は Drive がロックされた状態 で開始します。 [ <sup>1</sup>]

注意 **:** 以下に示すすべての手順で、各ステップを 10 秒以内に完了し、次のステップに進む必要があります。通常、LED の点滅は 10 秒後にタイムアウトします。

## <span id="page-4-2"></span>手順をキャンセルする

完了前のほとんどの手順は、 ○▼ を 6 秒間長押しすることでキャンセルできます。設定オプションの手順は例外で (O – O– O– )、ステップとステップの間にタイムアウトさせることもできます。

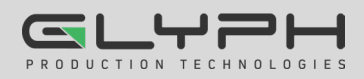

## <span id="page-5-0"></span>セクション **2 : User (**ユーザー**)**モード

このセクションでは、コンピューターから User (ユーザー)モードで Drive をロックおよびロック解除する方法、PIN を変更 する方法、Drive を取り外す方法を説明します。新しい Drive は、工場出荷時のデフォルトの User PIN (ユーザー PIN) が 11223344 になっています(そうでない場合は、ベンダーから提供された PIN となります)。ロック解除したら、パスワー ドを変更することを強くお勧めします。

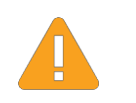

警告 **:** データ損失の危険性。User PIN (ユーザー PIN)を忘れ、かつ Admin PIN (管理者 PIN)が存在し ない場合、または両方の PIN を忘れた場合は、すべてのデータにアクセスできなくなり、再フォーマットが必 要になります。

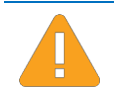

警告 **:** データが失われます。Drive のロック解除に 10 回失敗すると、Drive の User PIN (ユーザー PIN)とすべてのデータが削除されます。[ブルートフォースハッキング検出](#page-14-0)(**[14](#page-14-0)** ページ)を参照してください。

## <span id="page-5-1"></span>**User (**ユーザー**)**モードで **Drive** をロック解除する

注意 **:** Drive をロックした状態でコンピューターに接続しても、その内容はコンピューターのファイルマネージャー(エクスプ ローラーまたは Finder)に表示されません。

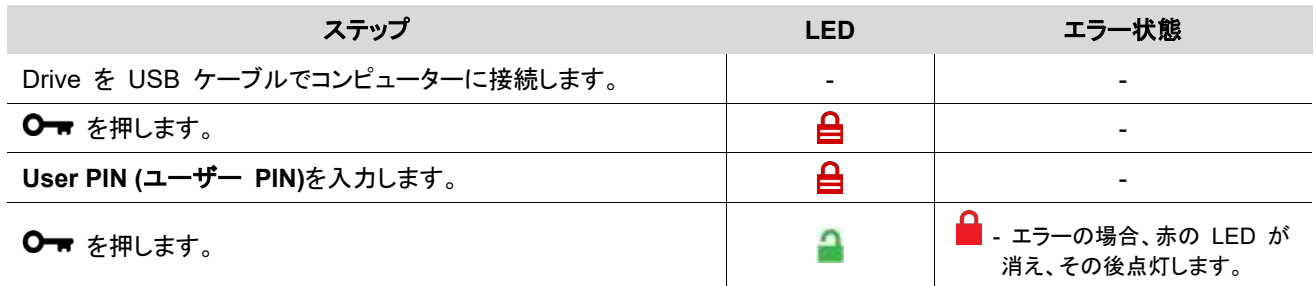

\* 新しい Drive の工場出荷時の PIN は 11223344 です。ロックを解除したら、パスワードを変更することを強くお勧めしま す。次の *[User PIN \(](#page-5-2)*ユーザー *PIN)*を変更するを参照してください。Drive のロック解除中にコンピューターがスリープモード になると、USB ポートの電源管理設定に応じて、一定時間後に Drive がロックされる場合があります。

## <span id="page-5-2"></span>**User PIN (**ユーザー **PIN)**を変更する

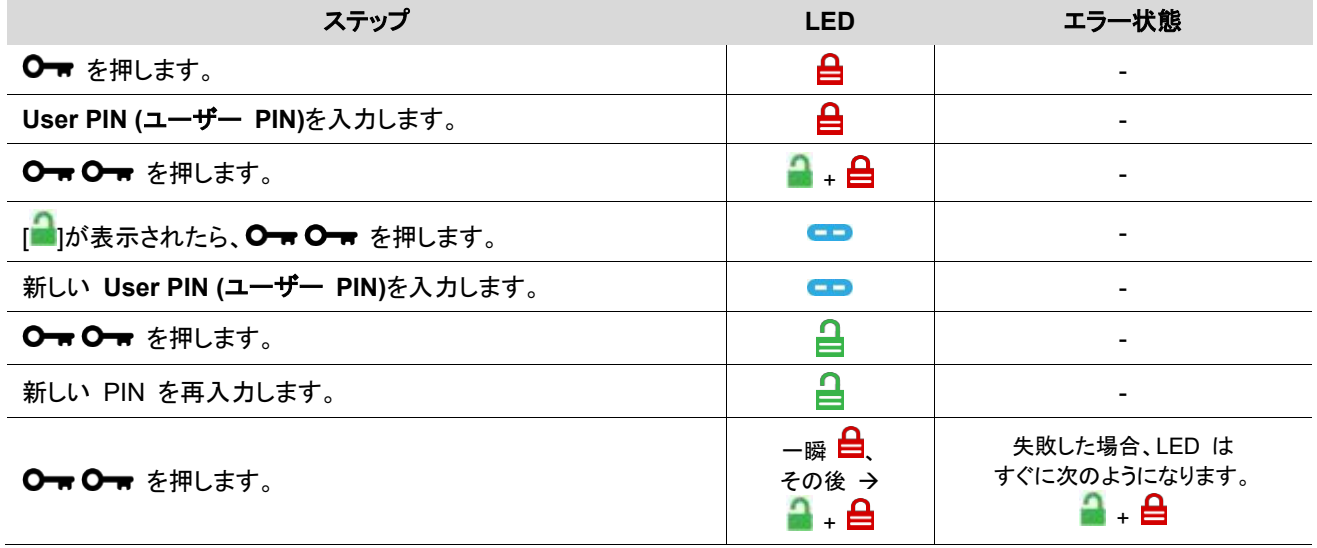

注意 **:** 間違えたり、手順が完了しなかった場合、Drive は古いパスワードを維持します。

#### コンピューターから取り外す

通常は、USB ケーブルを取り外すだけです。一部のコンピューターでは、コンピューターからデバイスのケーブルを抜く前に、 システムで**[**ハードウェアの安全な取り外し**]/[**取り出し**]**アイコンをクリックする必要があります。赤の LED が点灯するか、完 全にオフになり、ロックされている状態になった後に、コンピューターから取り外します。

### <span id="page-6-0"></span>**User (**ユーザー**)**モードオプション

以下のセクションでは、User PIN (ユーザー PIN)のみを必要とするオプションと機能について説明します。管理者向けのオ プションは、*Admin (*管理者*)*[モードオプション](#page-11-0)(**[11](#page-11-0)** ページ)を参照してください。このセクションでは、(ユーザー)モードで読み 取り専用や読み書きオプションを有効にしたり、タイムアウトロックを有効/無効にする方法を紹介します。

ここでの手順は、[ ]のLED で終了します。

注意 **:** すべての操作で、Drive が USB ケーブルでコンピューターに接続されている必要があります。以下に示すすべて の手順で、各ステップを 10 秒以内に完了し、次のステップに進む必要があります。通常、LED の点滅は 10 秒後にタイム アウトします。

#### **User (**ユーザー**)**モードで **Read Only (**読み取り専用**)**を有効にする

ユーザーは、Drive にコンテンツを書き込んだ後、アクセスを制限して読み取り専用(R-O)にすることができます。いったん R-O (読み取り専用)モードをアクティブにすると、Read/Writ (読み書き)が有効になるまで(ユーザーまたは管理者が実行で きます)、アクセスが読み取り専用に制限されます。**Read Only (**読み取り専用**)**に設定しても、**Drive** がロック解除されるこ とはありません。

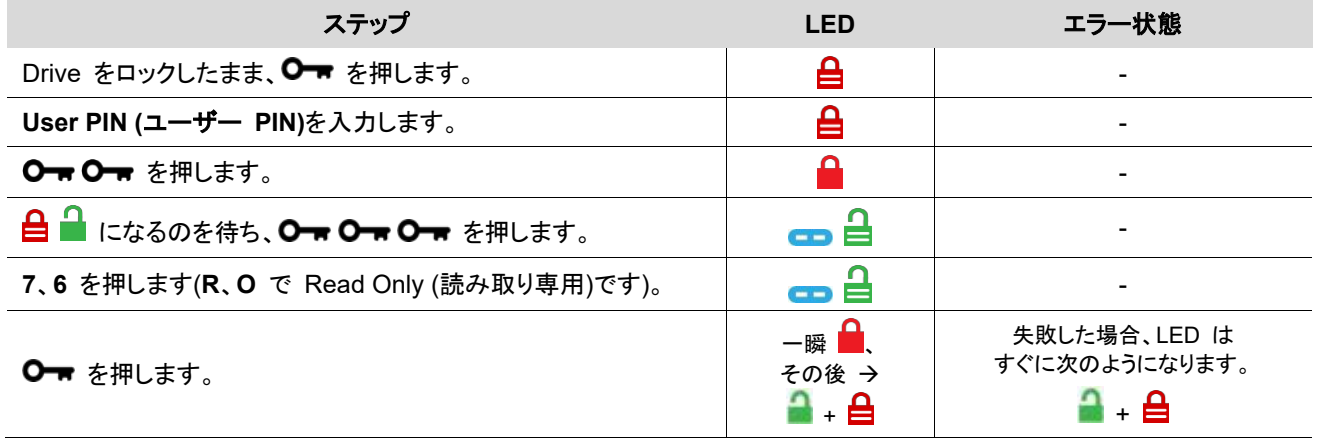

成功すると、次回 Drive をロック解除した際、緑の LED がゆっくり点滅して R-O (読み取り専用)モードになったことが分 かります(また、ファイルを保存または削除しようとすると、コンピューターでメッセージが表示されます)。

#### **User (**ユーザー**)**モードで **Read/Write (**読み書き**)**を有効にする

Read Only (書き込み制限)をオフにして、読み書きのアクセスを復元します。ドライブを R-W (読み書き)に設定しても、ドラ イブがロック解除されることはありません。

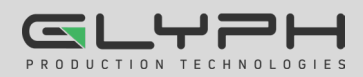

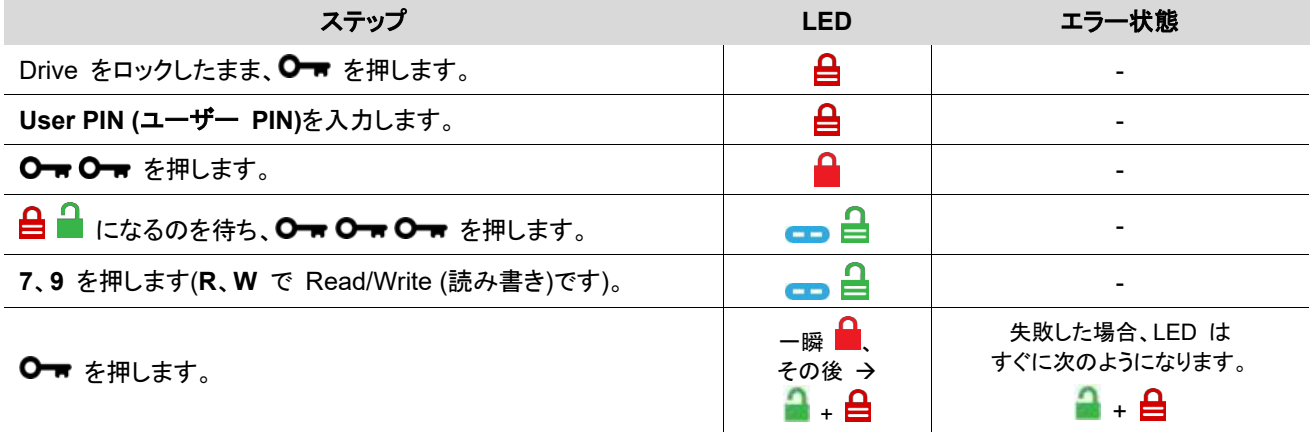

成功すると、次回 Drive をロック解除した際、緑の LED が点灯して Read/Write (読み書き)モードになります。

#### **User (**ユーザー**)**モードで **Timeout Lock (**タイムアウトロック**)**を設定する

ホストコンピューターに接続され、しばらく操作がなかった Drive を不正アクセスから保護したい場合は、事前設定したアイ ドル時間(読み書きのアクティビティなし)が経過すると Drive が自動的にロックするように設定することができます。

注意 **:** User (ユーザー)モードで設定した場合、Timeout Lock (タイムアウトロック)がアクティブになるのは User (ユーザー) モードのみで、Admin (管理者)モードではアクティブになりません。

Timeout Lock (タイムアウトロック)機能のデフォルトの状態はオフです。Timeout Lock (タイムアウトロック)機能は、任意の 時間(1 分から 99 分の間)の経過後に、アクティブ化(ロック)するように設定できます。

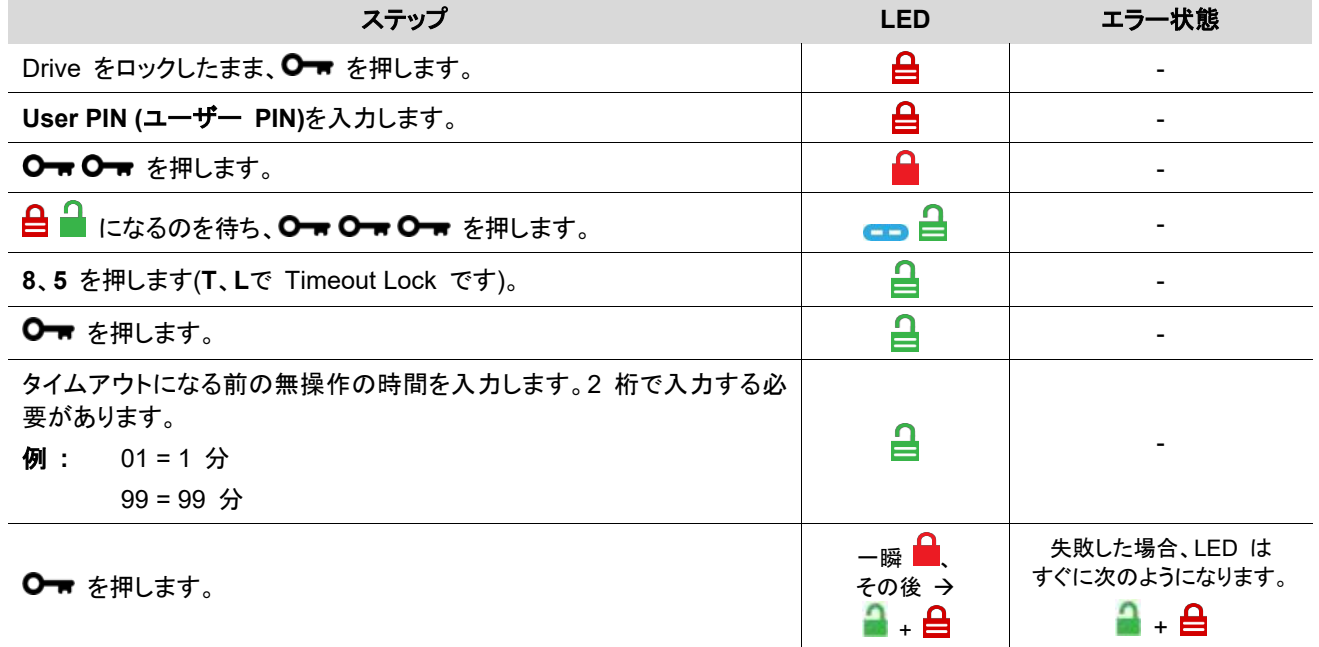

これで、Timeout Lock (タイムアウトロック)が設定されました。次に変更されるまで、この設定が Drive で使用されます。

#### **User (**ユーザー**)**モードで **Timeout Lock (**タイムアウトロック**)**を無効にする

上記の Timeout Lock (タイムアウトロック)の設定と同じ手順に従って、遅延時間に **00** と入力します。これで、Timeout Lock (タイムアウトロック)が無効になりました。

## <span id="page-8-0"></span>セクション **3 : Admin (**管理者**)**モード

Admin (管理者)モードは、特に企業で導入してほしいモードです。このモードを活用すると、ポリシーを徹底させることができ ます。たとえば次のような場合です。

- Drive からデータを復元したり、従業員が User PIN (ユーザー PIN)を忘れた場合に新しい User PIN (ユーザー PIN)を作成することができます。
- 従業員が退職する際、Drive からデータを回収できます。
- 「Read Only (読み取り専用)」や「Time Out Lock (タイムアウトロック)」などのポリシーを設定できます。
- Admin PIN (管理者 PIN)を使用して、すべての User (ユーザー)モード設定を上書きできます。

## <span id="page-8-1"></span>ボタンを押す際のルール

管理者の手順の多くは、番号ボタンを押し(**1** や **7** など)、押したままの状態で ボタンを押しますが、以下の手順では 「7 を押したまま、○▼ を押します」などと略しています。一部のケースでは、番号を押したまま、○▼ ボタンを 2 回押し て放す必要がありますが、それは「**1** を押ししたまま を押します」などと略しています。

注意 **:** このセクションのすべての手順は、Drive をコンピューターに接続した状態で開始します。以下に示すすべての手順 で、各ステップを 10 秒以内に完了し、次のステップに進む必要があります。通常、LED の点滅は 10 秒後にタイムアウト します。

<span id="page-8-2"></span>PIN の要件は、User (ユーザー)モードの要件と同じです。*PIN* [の要件](#page-4-0)(**[4](#page-4-0)** ページ)を参照してください。

#### **Admin PIN (**管理者 **PIN)**

警告 **:** データ損失の危険性。User PIN (ユーザー PIN)を忘れ、かつ Admin PIN (管理者 PIN)が存在し ない場合、または両方の PIN を忘れた場合は、すべてのデータにアクセスできなくなり、再フォーマットが必 要になります。

このセクションでは、Admin PIN (管理者 PIN)を作成または変更する方法、Admin (管理者)モードでユーザーの PIN を作 成および変更する方法、Admin (管理者)モードで Drive をロックおよびロック解除する方法について説明します。

#### **Admin PIN (**管理者 **PIN)**を作成する**(User PIN (**ユーザー **PIN)**が存在しない**)**

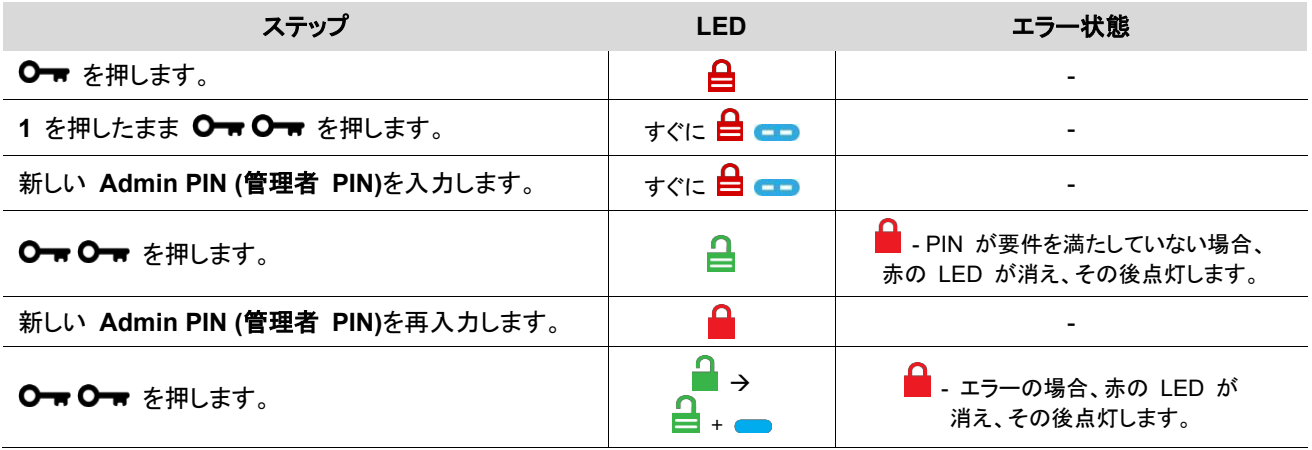

注意 **:** 間違えたり、手続きが完了しなかった場合、Admin PIN (管理者 PIN)は作成されません。

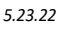

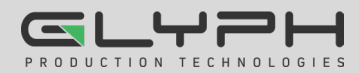

#### **Admin PIN (**管理者 **PIN)**を作成する**(User PIN (**ユーザー **PIN)**が存在する**)**

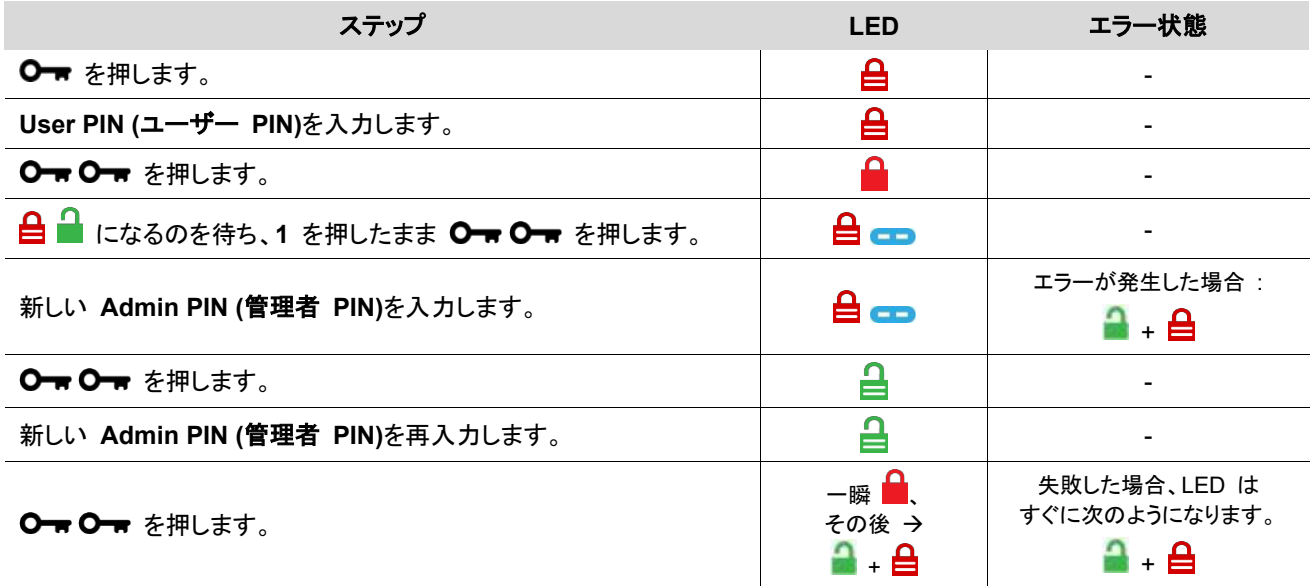

注意 **:** 間違えたり、手続きが完了しなかった場合、Admin PIN (管理者 PIN)は作成されません。

#### **Admin (**管理者**)**モードで **Drive** をロック解除する

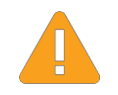

警告 **:** すべてのデータ、設定、両方の PIN が削除される可能性。Drive のロック解除に 10 回失敗する と、工場出荷時の空の設定にリセットされます。[ブルートフォースハッキング検出](#page-14-0)(**[14](#page-14-0)** ページ)を参照してくだ さい。

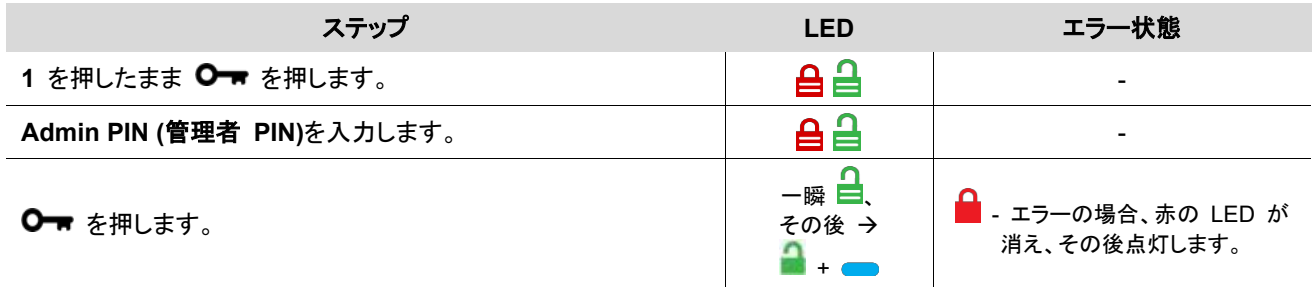

注意 **:** Drive のロック解除中にコンピューターがスリープモードになると、USB ポートの電源管理設定に応じて、一定時間 後に Drive がロックされる場合があります。

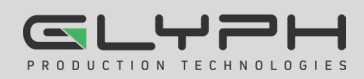

#### **Admin (**管理者**)**モードで **User PIN (**ユーザー **PIN)**を作成または変更する

PIN の要件は [4](#page-4-0) ページを参照してください。

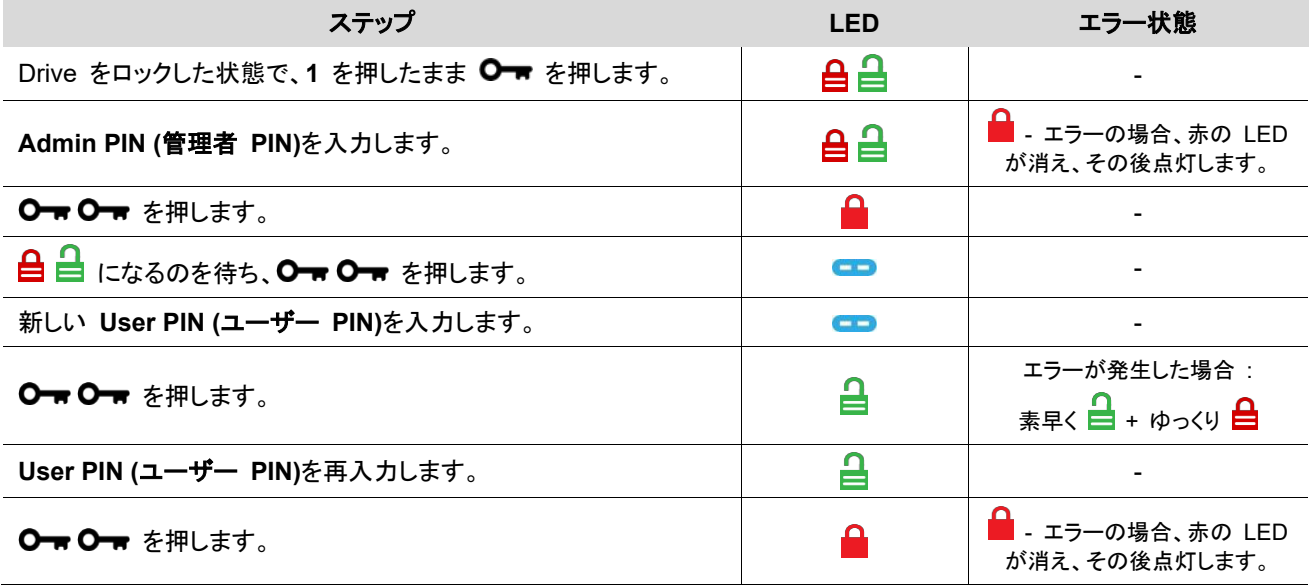

成功した場合、User PIN (ユーザー PIN)が追加または変更されています。

#### **Admin PIN (**管理者 **PIN)**を変更する

Admin PIN (管理者 PIN)は、User (ユーザー)モードから変更することはできません。「**1** を押したままを押す」 とは、「1 の番号ボタンを押したまま、鍵ボタンを 2 回押す」であることに注意してください。PIN の要件は [4](#page-4-0) ページを参照 してください。

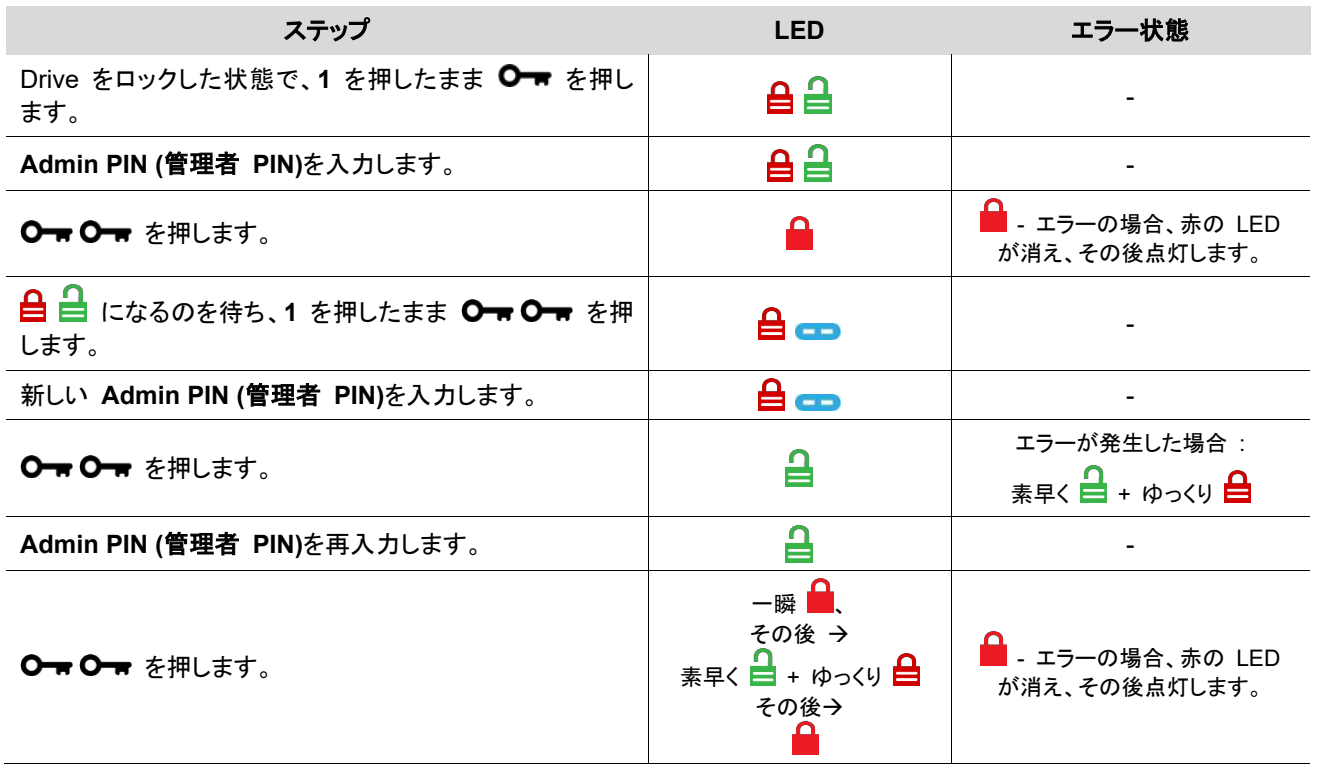

注意 **:** 新しい Admin PIN (管理者 PIN)の設定中に間違えたり、手続きが完了しなかった場合、Drive は古い Admin PIN (管理者 PIN)を維持します(古い User PIN (ユーザー PIN)が存在する場合はその PIN も)。

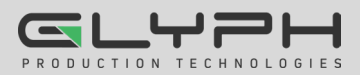

## <span id="page-11-0"></span>**Admin (**管理者**)**モードオプション

以下の各セクションでは、Admin (管理者)または User (ユーザー)モードで Read Only (読み取り専用)や Read/Write (読 み書き)モードを有効にしたり、Timeout Lock (タイムアウトロック)を設定するなど、Admin PIN (管理者 PIN)を必要とするオ プションや機能を有効にする方法を説明します。

#### **Admin (**管理者**)**モードで **Read Only (**読み取り専用**)**を有効にする

注意 **:** 管理者がアクセスを Read Only (読み取り専用)に制限している場合、ユーザーはこの設定を変更できません。Read Only (読み取り専用)に設定しても、Drive がロック解除されることはありません。

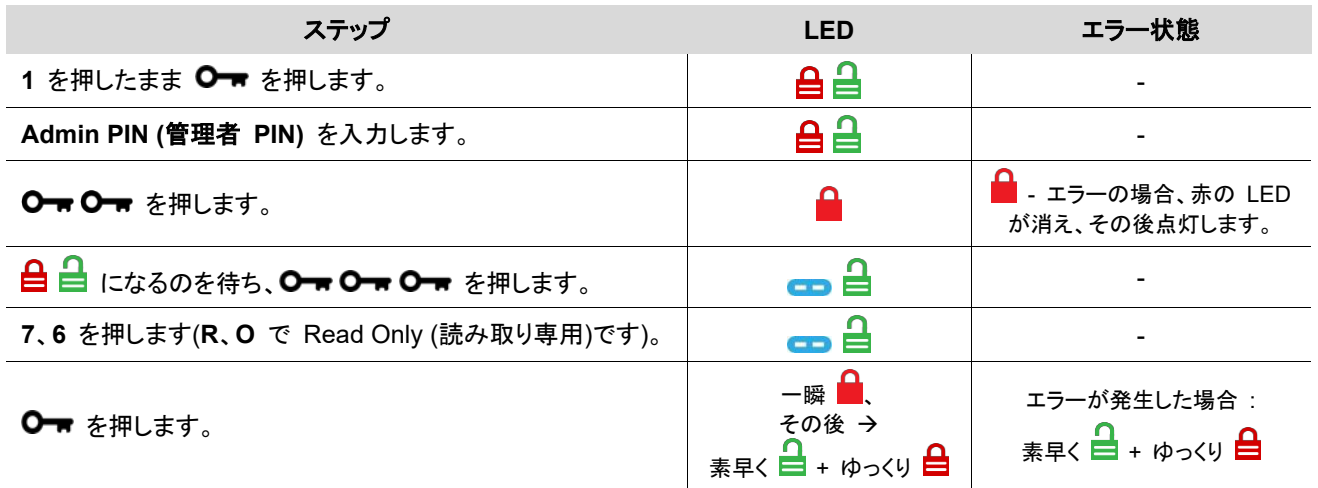

成功すると、次回 Drive をロック解除した際、緑の LED がゆっくり点滅して R-O (読み取り専用)モードになったことが分 かります(また、ファイルを保存または削除しようとすると、コンピューターでメッセージが表示されます)。

#### **Admin (**管理者**)**モードで **Read/Write (**読み書き**)**を有効にする

管理者は、Admin PIN (管理者 PIN)を使用して Read/Write (読み書き)を有効にすることで、ユーザーが設定した Read Only (読み取り専用)状態を上書きできます。Read/Write (読み書き)に設定しても、Drive がロック解除されることはありま せん。

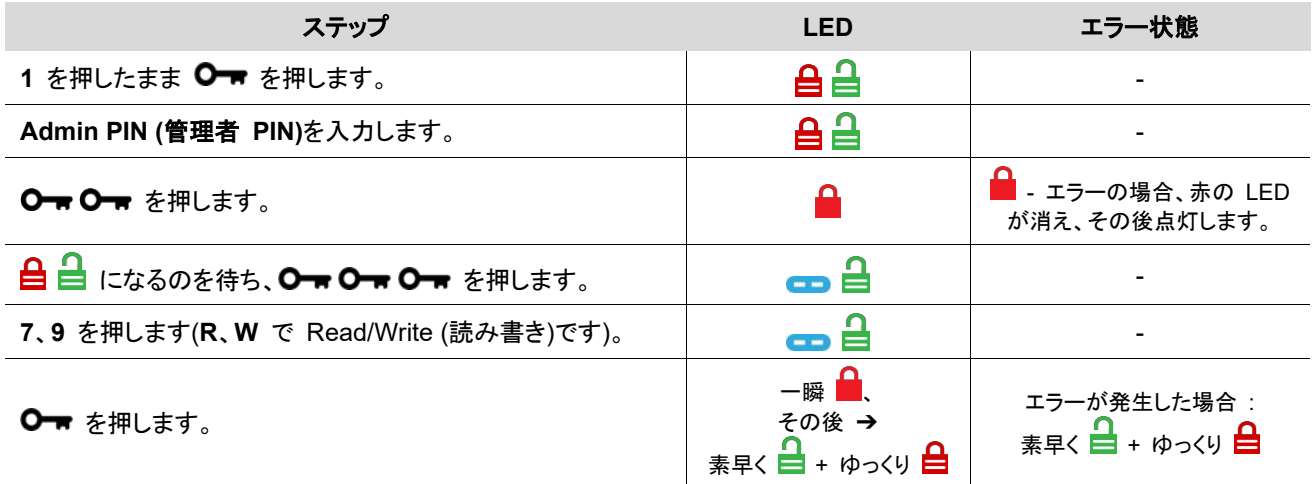

成功すると、次回 Drive をロック解除した際、緑の LED が点灯して Read/Write (読み書き)モードになります。

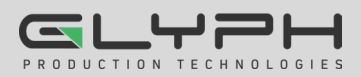

#### **Admin (**管理者**)**モードで **Timeout Lock (**タイムアウトロック**)**を設定する

コンピューターに接続され、アイドル状態の Drive を不正アクセスから保護したい場合は、事前設定した時間が経過すると Drive が自動的にロックするように設定することができます。

**Timeout Lock (**タイムアウトロック**)**機能のデフォルトの状態はオフです。任意の時間(1 分から 99 分の間)の経過後に、 アクティブ化(Drive をロック)するように設定できます。管理者による **Timeout Lock (**タイムアウトロック**)**設定によって、 ユーザー設定は上書きされます。

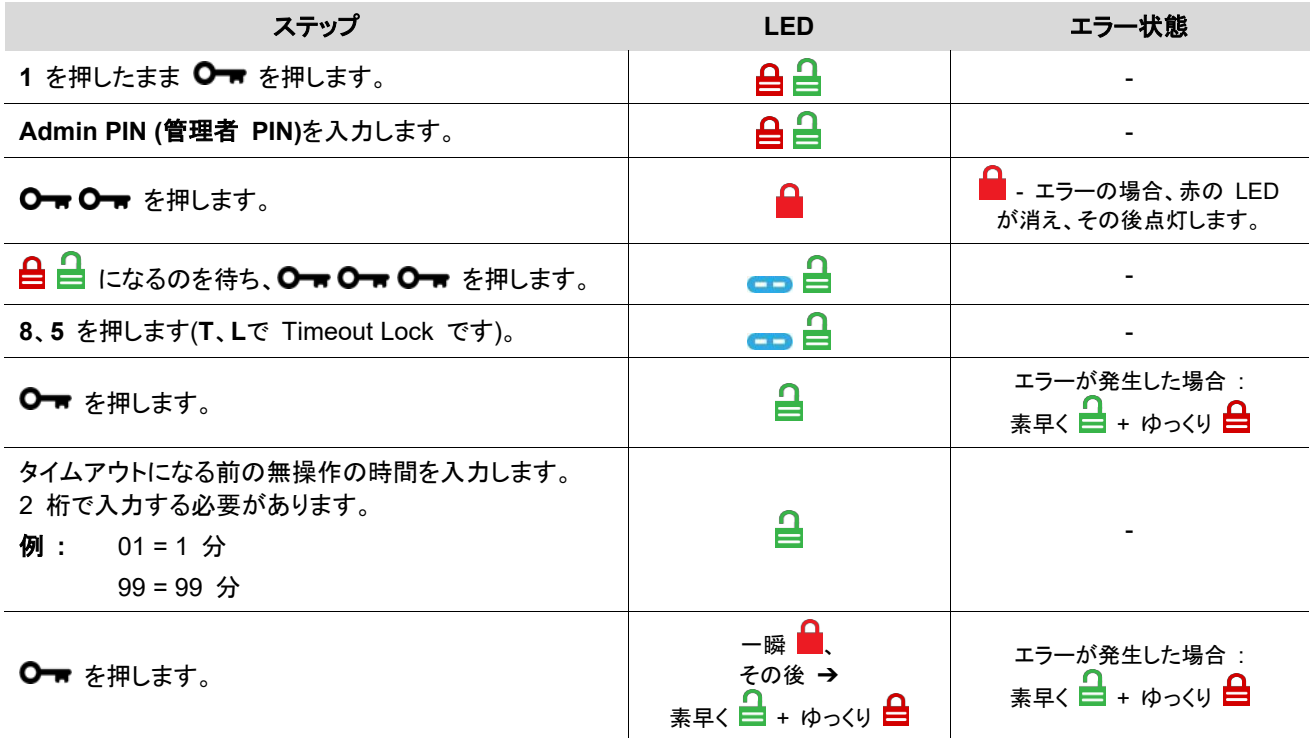

成功した場合、Timeout Lock (タイムアウトロック)が設定されています。

#### **Admin (**管理者**)**モードで **Timeout Lock (**タイムアウトロック**)**を無効にする

上記の Timeout Lock (タイムアウトロック)の設定と同じ手順に従って、遅延時間に **00**と入力します。これで、**Timeout Lock (**タイムアウトロック**)**が無効になりました。

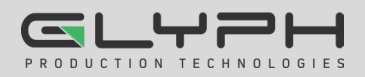

## <span id="page-13-0"></span>セクション **4 : Drive** を管理する

以下のセクションでは、重要ですがあまり一般的でない、Drive の管理方法について説明します。特に明記していない限り、 すべての手順は Drive がコンピューターに接続され、ロックされていること(赤の LED)を前提としています。

## <span id="page-13-1"></span>設定済みの **PIN** を確認する

次の方法で、設定済みの PIN を確認することができます。

OT を押すと、これらの LED が 10 秒間表示されます。

- PIN が存在しません。 [ ]
- User PIN (ユーザー PIN)のみ存在します。 [ △ ]
- Admin PIN (管理者 PIN)のみ存在します。 [ □ ]
- 両方の PIN が存在します。 [ <mark>台 cm</mark> ]

## <span id="page-13-2"></span>**Admin (**管理者**)**モードですべてのファイルを削除する

管理者は、ユーザー設定や PIN を含む、Drive に保存されたすべてのデータを削除することができます。Drive には、す べての管理者設定(言い換えれば管理者設定のみ)が残ります。Drive の使用を続けるには、再フォーマットが必要です。再 フォーマットするには、*Drive* [を再フォーマットする](#page-16-0)(**[16](#page-16-0)** ページ)を参照してください。

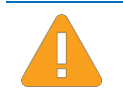

警告 **:** 「Delete All (すべて削除)」の手順で、すべてのデータ、ユーザー設定、フォーマットが削除されます。 Drive の使用を続けるには、再フォーマットが必要です。

注意 **:** このセクションのすべての手順は、Drive をコンピューターに接続した状態で開始します。以下に示すすべての手順 で、各ステップを 10 秒以内に完了し、次のステップに進む必要があります。通常、結果の状態(LED で示される)は 10 秒 後にタイムアウトします。

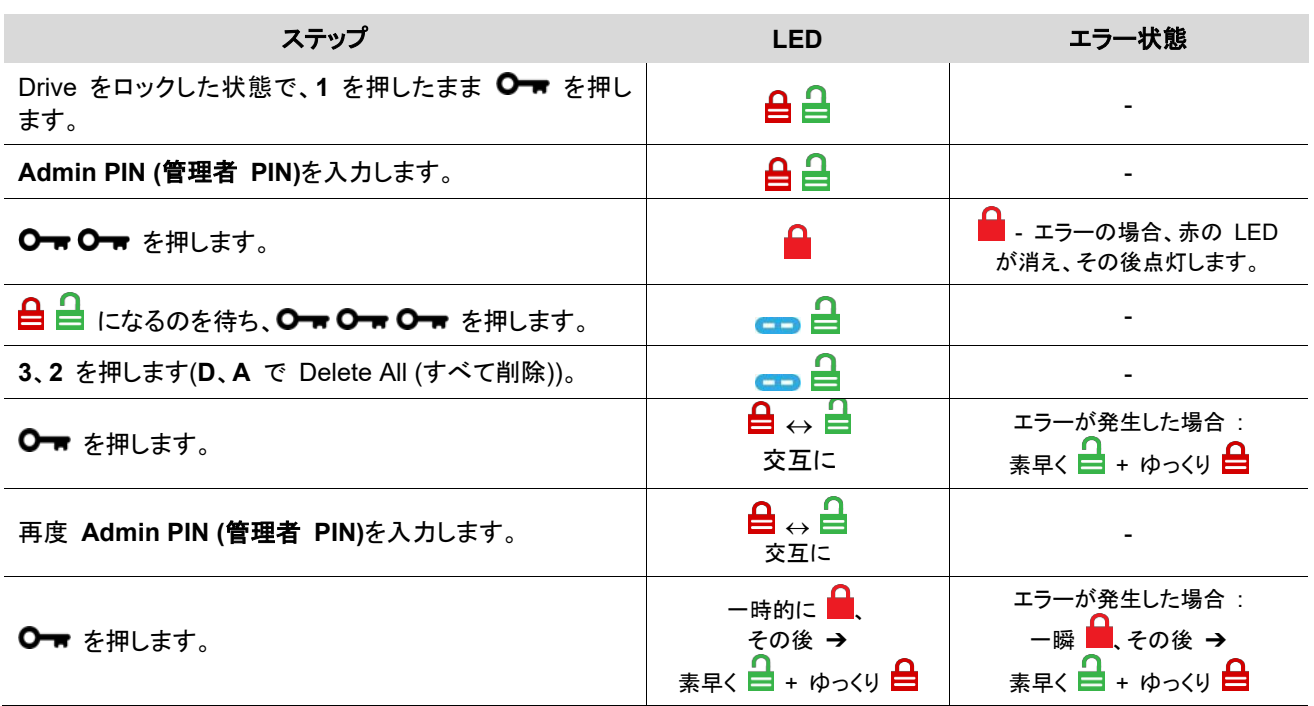

これで、すべてのデータとユーザー設定が Drive から削除されます。

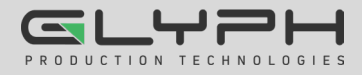

## <span id="page-14-0"></span>ブルートフォースハッキング検出

#### **User PIN (**ユーザー **PIN)**を入力する

状態 : Admin PIN (管理者 PIN)と User PIN (ユーザー PIN)の両方が作成されています。

ユーザーが誤った User PIN (ユーザー PIN)を 10 回連続で入力すると、入力時間の間隔に関係なく、Drive のブルート フォース検出が作動して **User PIN (**ユーザー **PIN)**が削除されます。すべてのデータは Drive 上に残り、管理者は正しい Admin PIN (管理者 PIN)を入力することでアクセスできます。

状態 : User PIN (ユーザー PIN)のみ作成されています。

ユーザーが誤った User PIN (ユーザー PIN)を 10 回連続で入力すると、入力時間の間隔に関係なく、Drive のブルート フォース検出が作動して、**User PIN (**ユーザー **PIN)**と暗号化キーが削除されます。すべてのデータはアクセス不可能とな り、永遠に失われます。Drive の使用を続けるには、フォーマットする必要があります。*Drive* [を再フォーマットする](#page-16-0)(**[16](#page-16-0)** ページ)を参照してください。

#### **Admin PIN (**管理者 **PIN)**を入力する

状態 : Admin (管理者 PIN)、または Admin (管理者 PIN) と User PIN (ユーザー PIN)が作成されています。

管理者が誤った Admin PIN (管理者 PIN)を 10 回連続で入力すると、入力時間の間隔に関係なく、Drive のブルート フォース検出が作動して、**User PIN (**ユーザー **PIN)**と **Admin PIN (**管理者 **PIN)**、および暗号化キーが削除されます。す べてのデータはアクセス不可能となり、永遠に失われます。Drive の使用を続けるには、フォーマットする必要があります。

この表は、さまざまな PIN の状態と、ハッキング検出が作動したときの動作をまとめたものです。

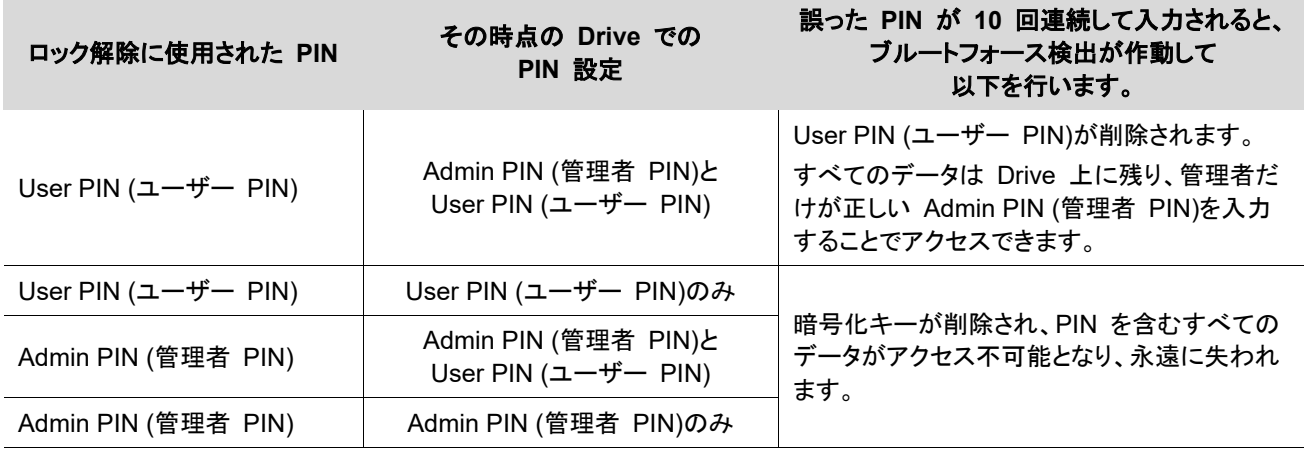

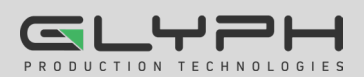

## <span id="page-15-0"></span>**Drive** をリセット**(**削除**)**する

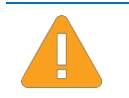

警告 **:** Drive をリセットすると、両方の PIN を含む、保存されているデータがすべて削除されます。リセット 後は、Drive をフォーマット(初期化)する必要があります。

Admin PIN (管理者 PIN)と User PIN (ユーザー PIN)を両方とも忘れた場合、または PIN を含む、Drive に保存された すべてのデータを削除したい場合は、以下の Reset (リセット)機能を実行します。暗号化も削除されるため、Drive を再 フォーマットする必要があります。Drive をフォーマットするには、*Drive* [を再フォーマットする](#page-16-0)セクション**[\(16](#page-16-0)** ページ)を参照し てください。

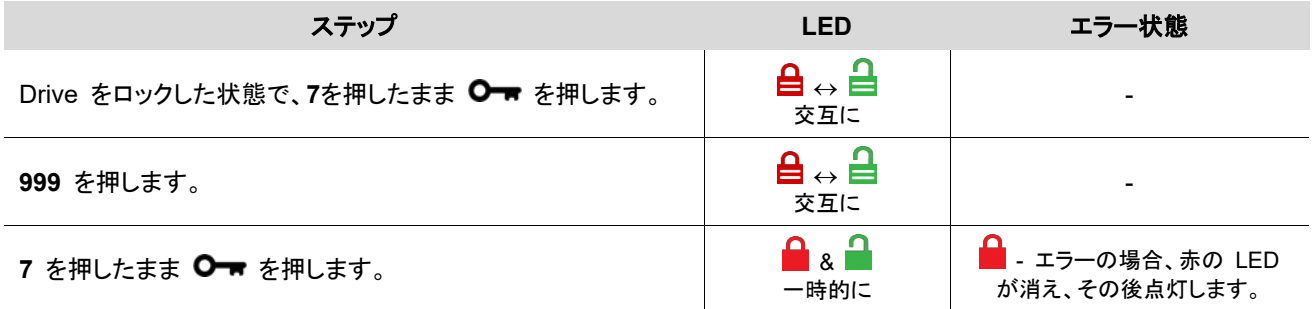

<span id="page-15-1"></span>これで、Drive が空になりロックされます。

## リセット後**(**空の **Drive)**に **User PIN (**ユーザー **PIN)**を作成する

Drive が空のとき(リセットした後やハッキング検出が作動した後)は、以下の手順を実行します。

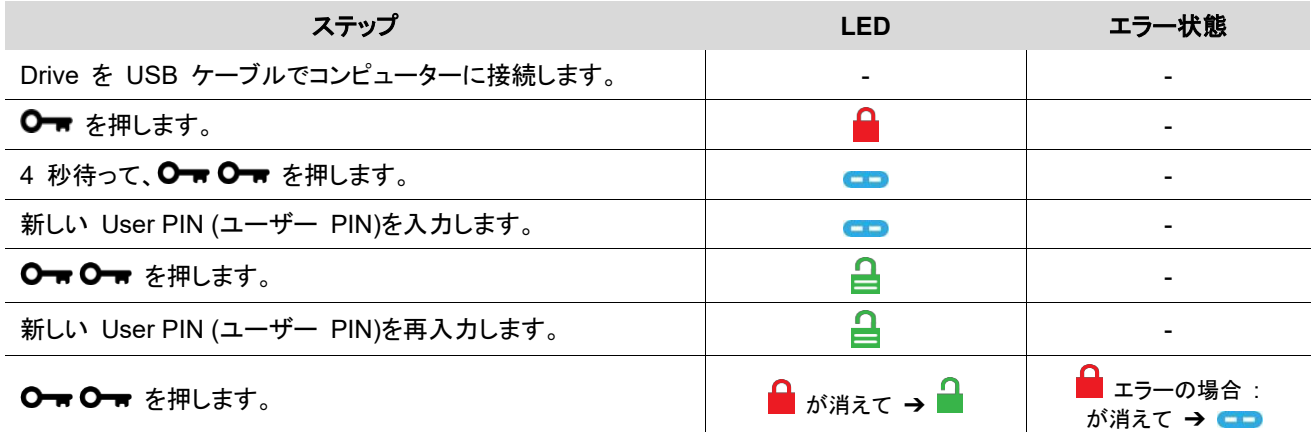

この後、Drive をフォーマットする必要があります。

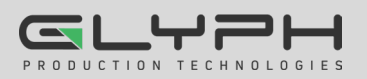

## <span id="page-16-0"></span>**Drive** を再フォーマットする

ハッキング検出が作動したり、Drive がリセットされた場合、Drive のすべてのデータが永遠に失われます。その後、Drive を再フォーマットする必要があります。

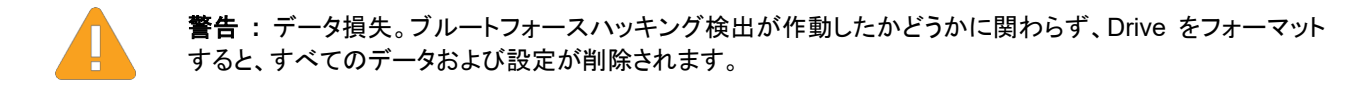

SecureDrive を初期化(再フォーマット)するには、以下を実行します。

#### **Windows OS**

この手順には、PC の管理者権限が必要です。

- 1. Drive を USB ケーブルでコンピューターに接続します。
- 2. User PIN (ユーザー PIN)または Admin PIN (管理者 PIN)を使用して、Drive をロック解除します(User PIN (ユーザー PIN) をまだ作成していない場合は、リセット後*(*空の *Drive)*<sup>に</sup> *[User PIN \(](#page-15-1)*ユーザー *PIN)*を作成す [る](#page-15-1)(**[15](#page-15-1)** ページ)を参照して作成してください)。
- 3. エクスプローラーを開きます。
- 4. **[PC]**を右クリックしてから**[**管理**]**を左クリックします。
- 5. [コンピューターの管理]ダイアログの左側の列で、 **[**記憶域**]** > **[**ディスクの管理**]**をクリックし、ディスク が表示されるのを待ちます。
- 6. [ディスクの初期化]ダイアログが表示されない場 合、「不明」(または[初期化されていません])を右ク リックし、**[**ディスクの初期化**]**をクリックします。
- 7. **[GPT]**が選択されていることを確認し、**[OK]**をク リックします。

注意 **:** 2 TB 以上のドライブの場合、GPT に する必要があります。2 TB 未満の場合は、 MBR オプションを使用します。

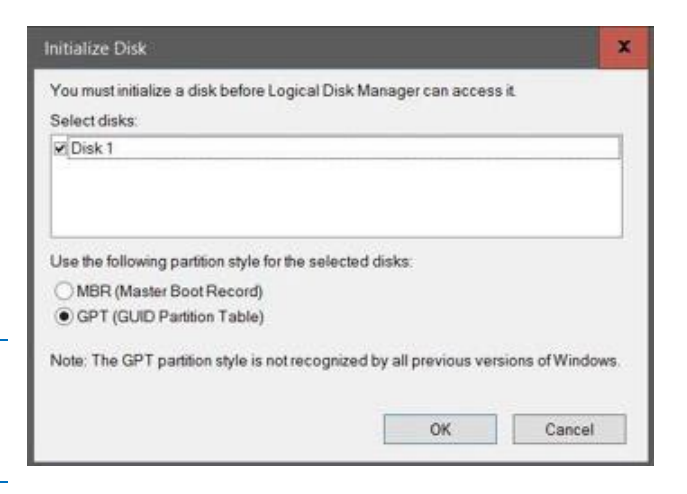

- 8. 不明がオンラインに変わったら、**[**未割り当て**]**付近で右クリックし、**[**新しいシンプル ボリューム**]**をクリックします。
- 9. ウィザードのプロンプトに従います。ドライブ文字を選択し(通常は次に使用可能な文字がデフォルトです)、ウィ ザードのプロンプトに従います。
- 10. **[**フォーマット **-** リムーバブルディスク**]**ダイアログで**[**ボリューム ラベル**]**を選択して、適切なファイルシステムを選 択します。
- 11. 引き続きプロンプトに従います。

注意 **:** SecureDrive のフォーマット中は、青の LED が点滅します。

12. **[**完了**]**をクリックしてウィザードを閉じます。

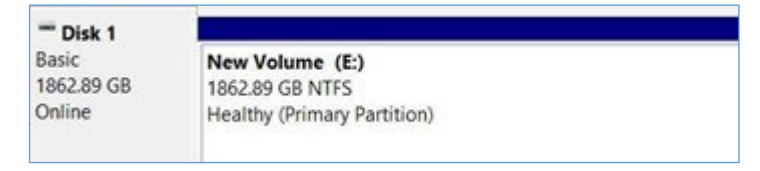

**SecureDrive** はここで「**Disk 1**」として表示されています。 オンラインで、割り当てられ**(**正常**)**、使用できる状態となっています。

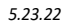

13. [コンピューターの管理]ダイアログがまだ開いている場合は、閉じます。

完了すると、[ボリューム]に[正常]と表示され、エクスプローラーウィンドウが開いて Drive の内容が表示されます。Drive の青と緑の LED が点灯します。

#### **Mac OS**

- 1. Mac コンピューターの USB ポートに接続します。
- 2. **User PIN (**ユーザー **PIN)**または **Admin PIN (**管理者 **PIN)**を使用して、Drive をロック解除します(User PIN (ユーザー PIN) をまだ作成していない場合、作成するにはリセット後*(*空の *Drive)*<sup>に</sup> *[User PIN \(](#page-15-1)*ユーザー *PIN)*[を作成する](#page-15-1)(**[15](#page-15-1)** ページ)を参照してください)。
- 3. ポップアップメッセージで**[**初期化**]**をクリックします(以下に表示)。[ディスクユーティリティ]ダイアログが表示され ます。

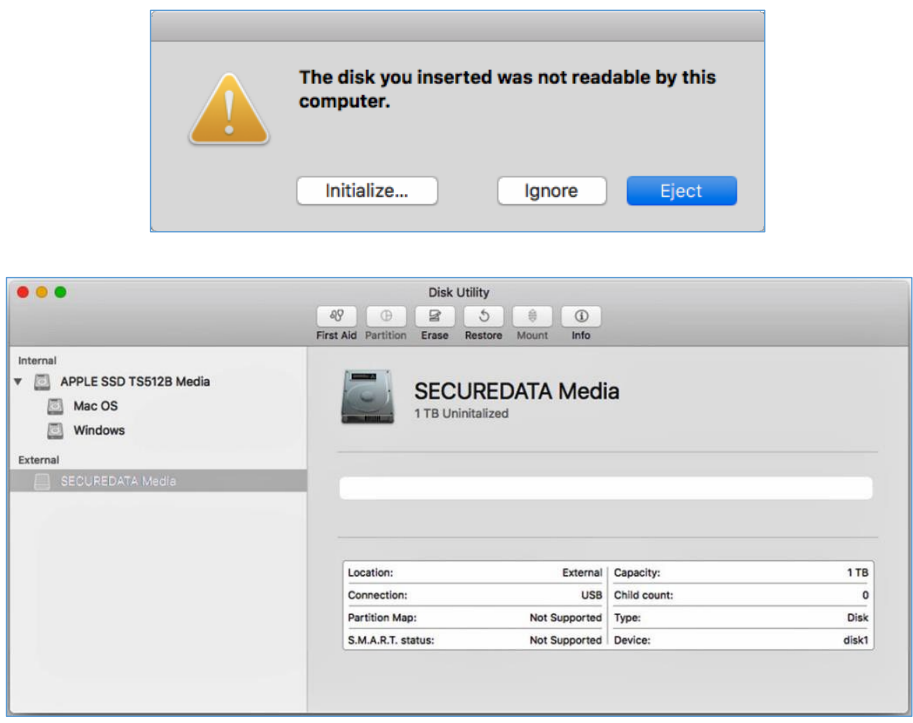

**[**ディスクユーティリティ**]**ダイアログ。正しいドライブがハイライトされていることを確認します **(**この画像で**[**外部**]**にリストされているドライブは **1** つだけです**)**。

4. **Erase (**消去**)**をクリックします。システムが[外部]の Drive の消去を開始します。

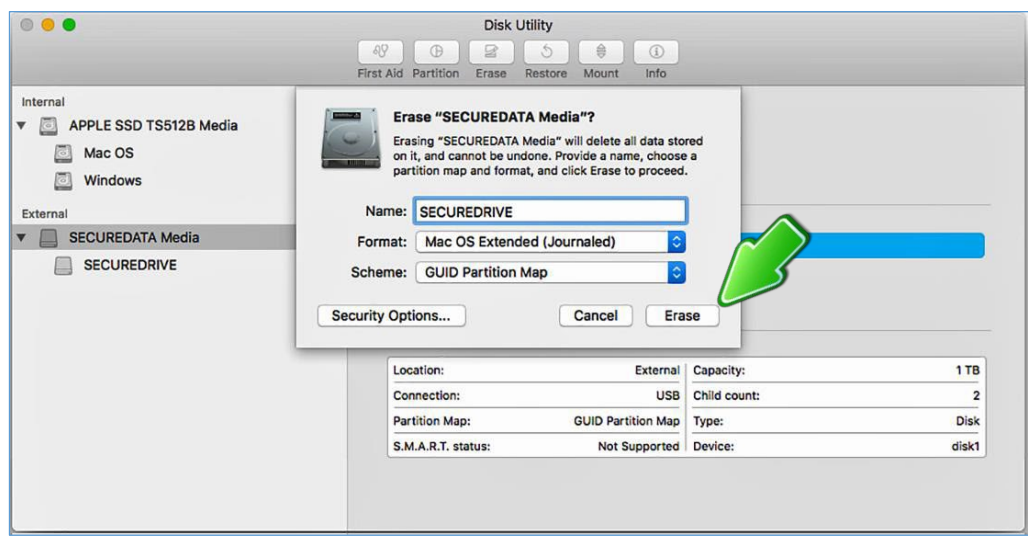

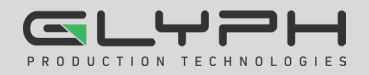

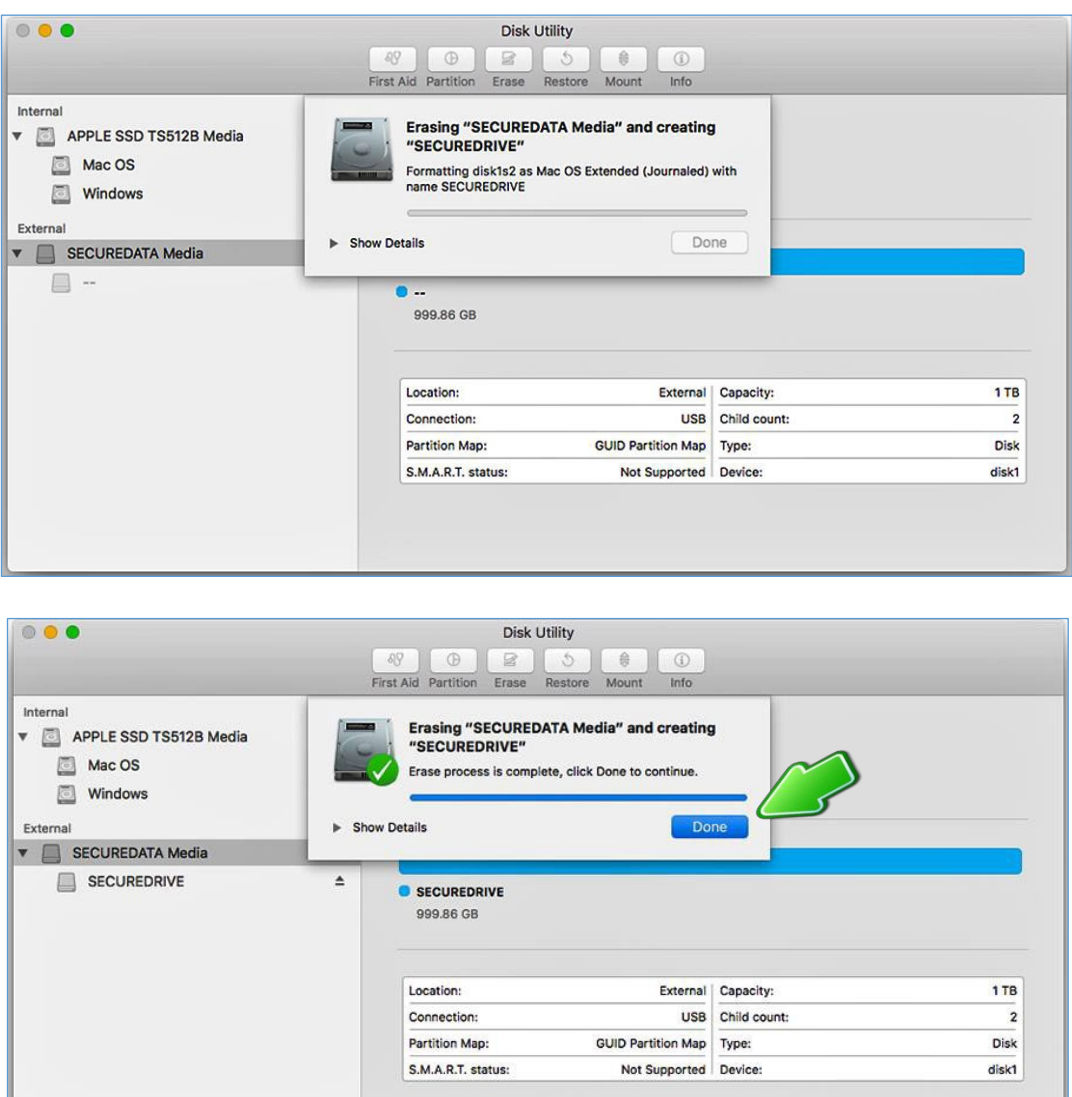

完了すると、**[**外部**]**の **Drive** のリストの下に **SecureDrive** が表示されます**(**デスクトップにも**)**。

5. メッセージダイアログで **[**完了**]**をクリックします。

注意 **:** SecureDrive が左側の列の**[**外部**]**の下に表示されるようになりました。

6. **[**ディスクユーティリティ**]**を閉じます。

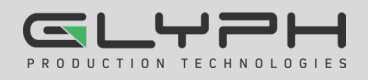

## <span id="page-19-0"></span>トラブルシューティング

#### **Drive** をロック解除した後、コンピューター上では外付けの **Drive** が接続されていることになっているが**(**アイコンが表示さ れている**)**、**Drive** データにアクセスできない**(**エクスプローラー**(Windows)**や **Finder (Mac)**に表示されない**)**。

Drive をフォーマットする必要があります(データがありません)。リセットされている可能性があります。Drive を フォーマットするには、*Drive* [を再フォーマットする](#page-16-0)(**[16](#page-16-0)** ページ)を参照してください。

キーパッドに不具合がある場合は、テクニカルサポート**[\(20](#page-20-1)** ページ**)**にお問い合わせください。

#### <span id="page-19-1"></span>バージョン番号の確認方法

#### **User (**ユーザー**)**モード **:**

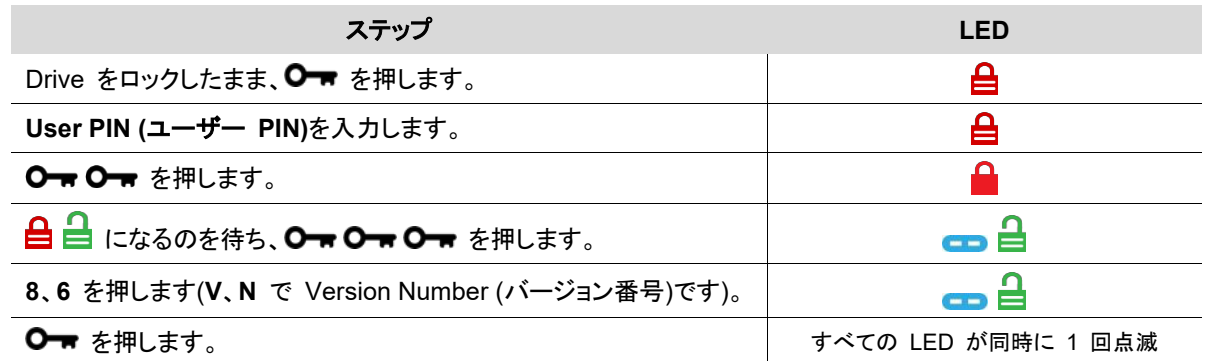

その後、赤 がメジャーバージョン番号(小数点の左側)を示す回数だけ点滅し、緑がマイナーバージョン番号(小数点の右側) を示す回数だけ点滅します。一連の点滅が終了したら、すべての LED が同時に 1 回 点滅し、最後に 。

例 **:** バージョン番号が 1.7 の場合、赤の LED が 1 回点滅してから、緑の LED が 7 回点滅します。

## 18 = 31 18 3 3 3 3 3 3 4 5 1 18 = 31 18 4 1 7 同時に一瞬

**Admin (**管理者**)**モード **:** 

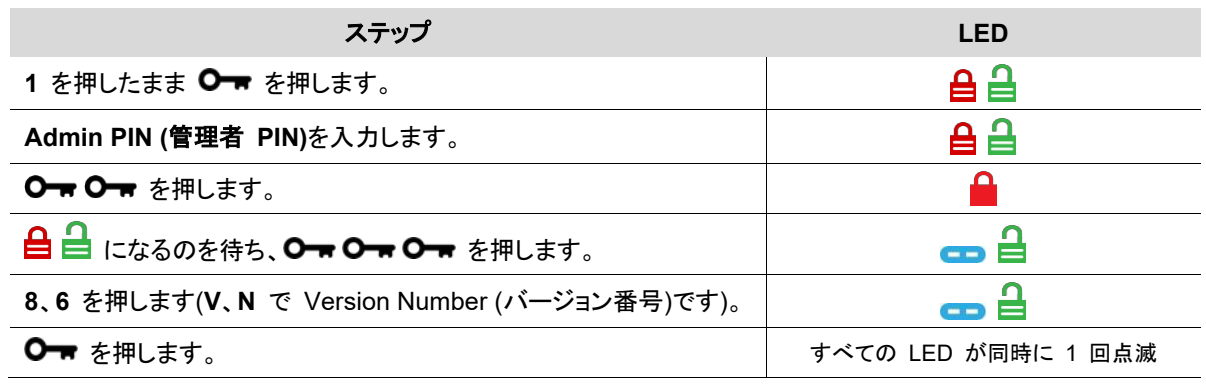

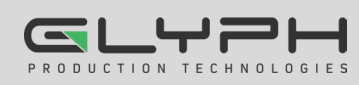

## <span id="page-20-0"></span>セクション **5 :** 連絡先および保証に関する情報

## <span id="page-20-1"></span>連絡先情報

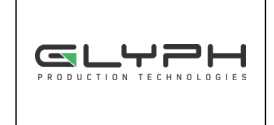

Glyph Production Technologies 3736 Kellogg Rd. Cortland, NY 13045

[glyphtech.com](http://www.glyphtech.com/) フリーダイヤル : 1-800-335-0345 市内 : 1-607-275-0345

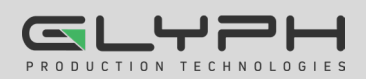

### <span id="page-21-0"></span>保証および **RMA** 情報

(返品承認)

#### **2** 年限定保証

以下で説明するように、Glyph Production Technologies 社は、SecureDrive™ について、正常な使用の下で発生した材料また 製造上の欠陥に対して 3 年間の限定保証を提供します。限定保証期間は、Glyph Production Technologies 社またはその他の 認定販売代理店から直接購入した日から有効となります。

#### 免責および保証条件

この限定保証は購入日に効力を生じ、また日付や製品購入元を明確に示すレシートやインボイスで証明されなくてはなりません。 GLYPH PRODUCTION TECHNOLOGIES 社は、追加料金なしで(顧客の責任である配送料を除き)、不具合部品の修理または、 新しい部品または新品と同等の性能を有する使用可能な中古部品との交換を行います。 GLYPH PRODUCTION TECHNOLOGIES 社は、新品または使用可能な中古部品いずれかの使用において、独自かつ完全な裁量権を有します。本保証 の下で交換されたすべての部品および製品は、GLYPH PRODUCTION TECHNOLOGIES 社の所有物となります。

本保証は、GLYPH PRODUCTION TECHNOLOGIES 社または認定販売代理店から直接購入されていない製品、または以下 の理由で損傷や欠陥が生じている製品には適用されません : 1. 事故、誤用、放置、不正使用、本説明書に記載された説明に従 わなかったことによる結果、2. GLYPH PRODUCTION TECHNOLOGIES 社が製造または販売していない部品の使用による結 果、3. 製品の変更による結果、または、4. GLYPH PRODUCTION TECHNOLOGIES 社以外による改造または整備の結果。こ のような状況の場合、本保証は無効になります。使用上の劣化と摩耗は本保証の対象外です。

上記で明示的に規定されている場合を除き、GLYPH PRODUCTION TECHNOLOGIES 社を代表して、または製品またはその 設置、使用、運用、交換、修理に関する法的措置によって、明示的にせよ黙示的にせよ、商品適格性および特定目的への適合性 を含む保証は行われておらず、行われる見込みもありません。

## 責任の制限

GLYPH PRODUCTION TECHNOLOGIES 社は、SECUREDATA 社が損害の可能性を通告されていたか否かを問わず、いか なる保証、約束、またはその他の理由によっても、製品の使用または運用、使用不能、ビジネスの損失、利益の損失、収益の損失 に起因する損害を含むがこれに限定されない、間接的、偶発的、特殊的、派生的、懲罰的、多重的損害について責任を負わない ものとします。GLYPH PRODUCTION TECHNOLOGIES 社の責任は、製品の実際原価と 1,000.00 ドルのいずれか多い額に 限定されます。前述の責任制限は、このような損害賠償を請求する訴因に関わらず適用されます。

**Copyright © 2022 Glyph Production Technologies, Inc.** All rights reserved.

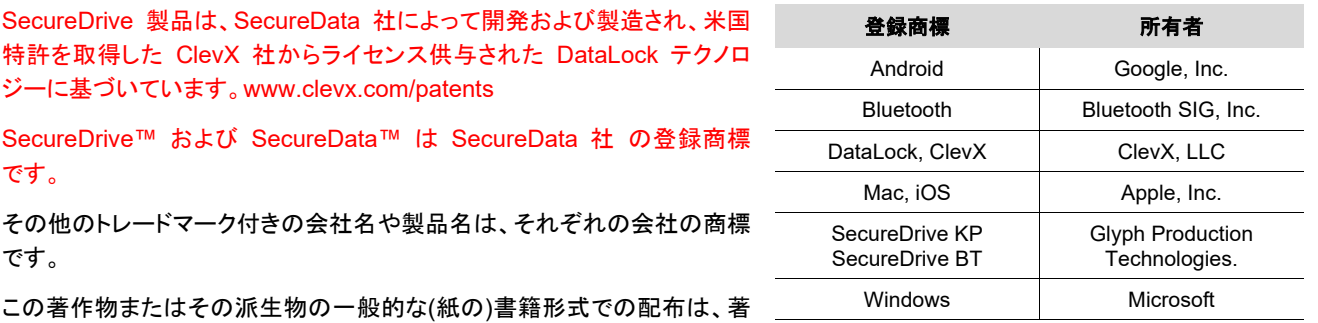

この著作物またはその派生物の一般的な(紙の)書籍形式での配布は、著 作権所有者から事前の許可を得ない限り禁止します。

マニュアルは現状のまま提供され、商品適格性、特定目的への適合性、権利の非侵害の暗黙の保証を含む、すべての明示また は黙示の条件、説明、保証は、このような免責事項が無効であると見なされる場合を除き、免責されるものとします。

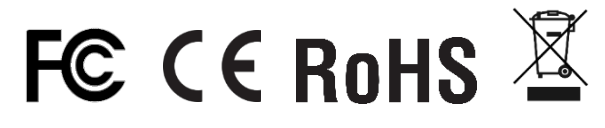

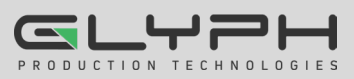